**คู่มือการลงทะเบียนออนไลน์ สำหรับนักศึกษา**

**มหาวิทยาลัยเทคโนโลยีพระจอมเกล้าพระนครเหนือ**

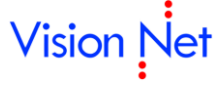

**บริษัท วิชั่นเน็ต จำกัด** 976/27, 976/28 ซอยแสงแจ่ม ( โรงพยาบาลพระราม9) ถนนพระราม 9 แขวงบางกะปิ เขตห้วยขวาง กรุงเทพฯ 1031 โทรศัพท์ 66-2641-5310-4 โทรสาร 66-2641-5318

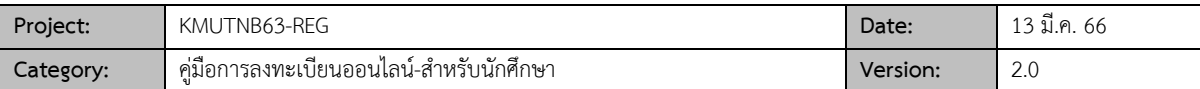

## ิส า ร บั ญ

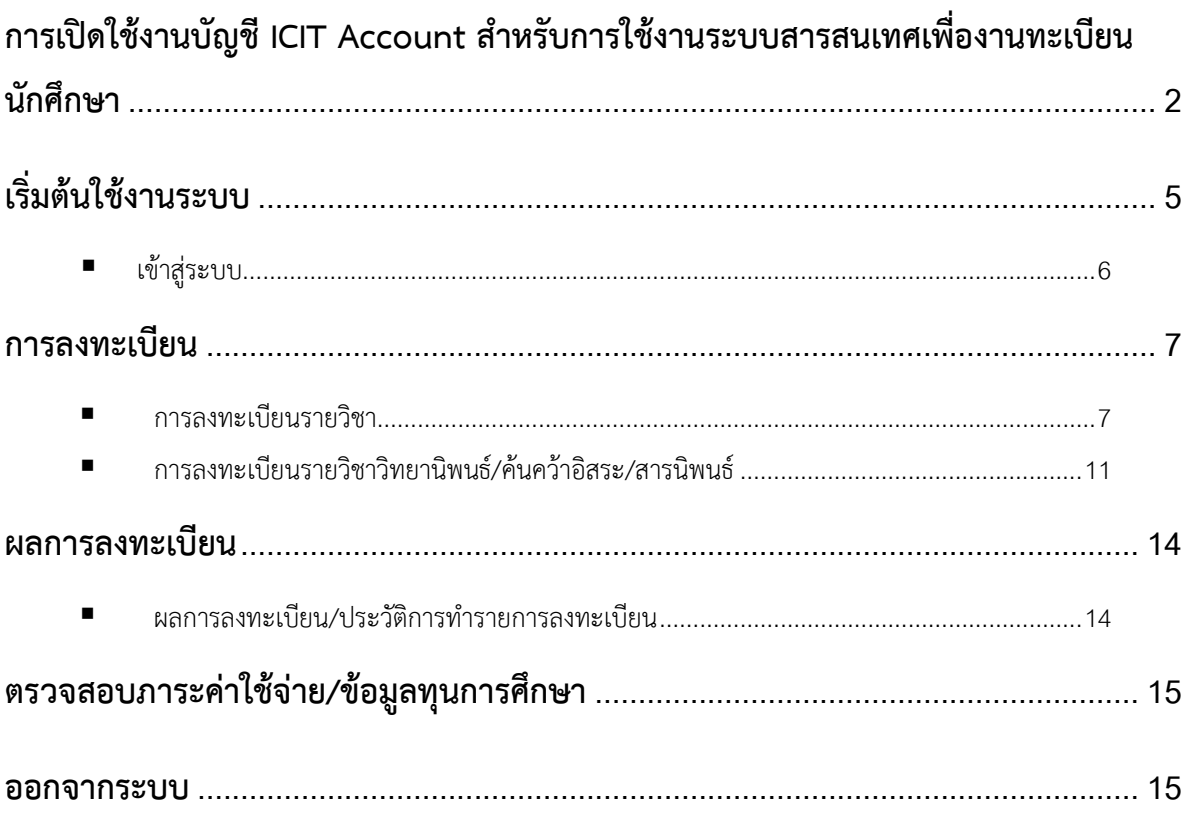

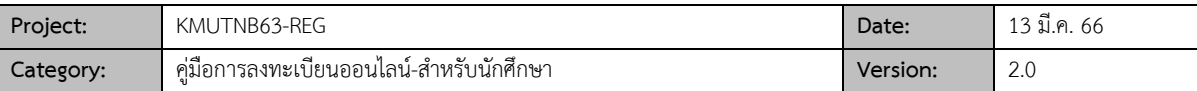

# **การเปิดใช้งานบัญชี ICIT Account สำหรับการใช้งานระบบ สารสนเทศเพื่องานทะเบียนนักศึกษา**

นักศึกษาสามารถเข้าไปทำการเปิดใช้งาน ICIT Account ได้ที่ URL :<https://account.kmutnb.ac.th/web/> เมื่อเข้าไปที่

หน้าแรกของระบบให้เลือก Menu เปิดใช้งานบัญชีนักศึกษา

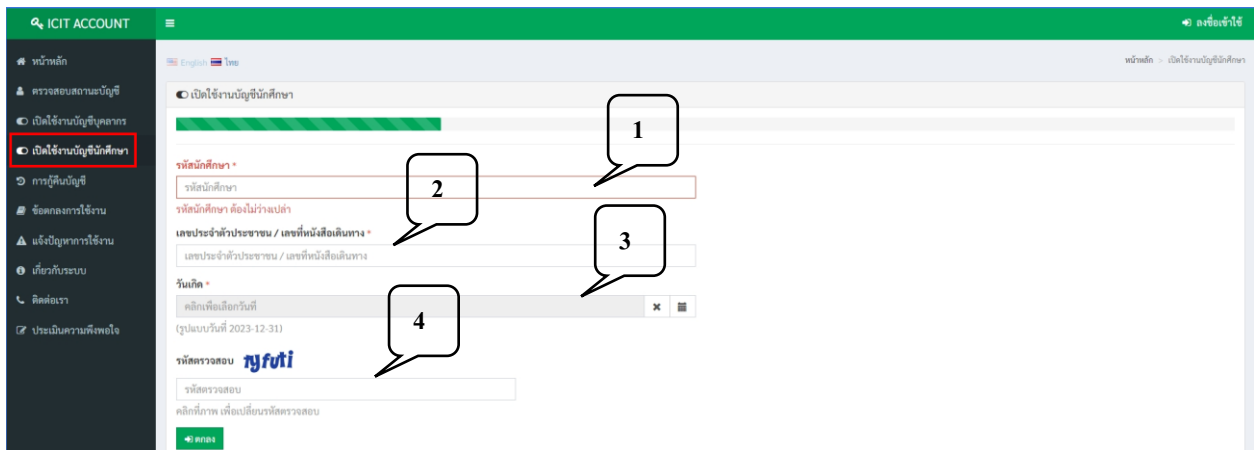

ให้นักศึกษากรอกข้อมูลเพื่อยืนยันตัวตน ดังนี้

- 1. รหัสนักศึกษา 13 หลัก ที่จะได้จากการขึ้นทะเบียนนักศึกษาใหม่
- 2. เลขประจำตัวประชาชน 13 หลัก
- 3. วัน-เดือน-ปีเกิด โดยสามารถเลือกจากปุ่มปฏิทินได้
- 4. ใส่รหัสตรวจสอบให้ถูกต้อง
- 5. คลิก "ตกลง"

เมื่อกรอกข้อมูลเรียบร้อยแล้วคลิก "ตกลง" จะปรากฏหน้าจอให้นักศึกษาตรวจสอบข้อมูลของตนเอง ดังนี้

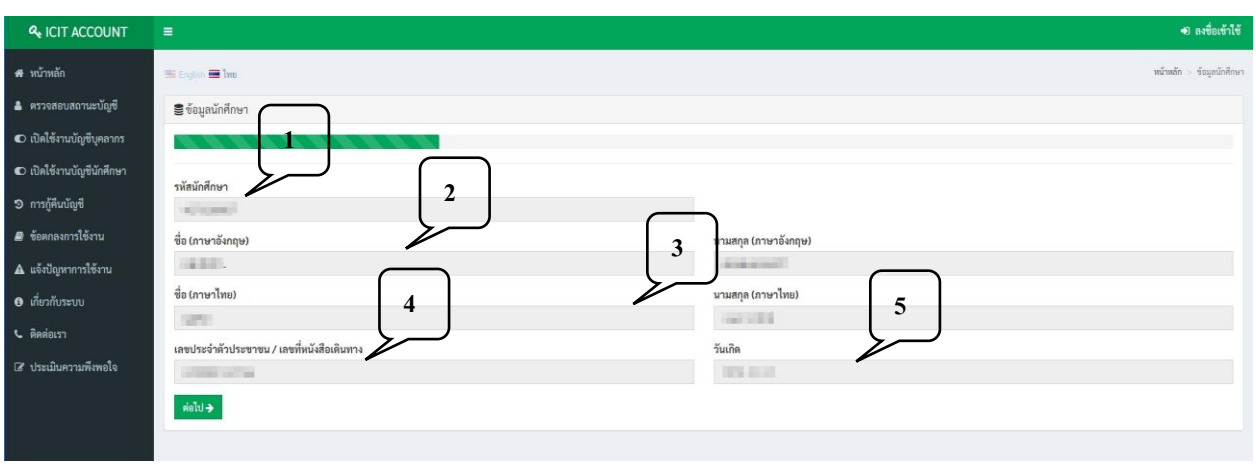

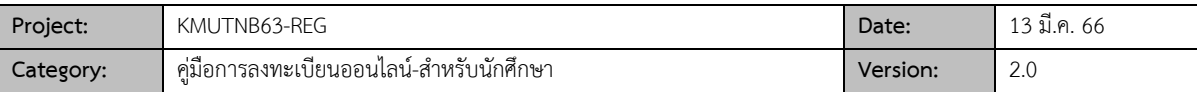

- 1. รหัสนักศึกษา
- 2. ชื่อ-นามสกุล (ภาษาอังกฤษ)
- 3. ชื่อนามสกุล (ภาษาไทย)
- 4. เลขประจำตัวประชาชน/เลขที่หนังสือเดินทาง
- 5. วันเกิด
- 6. คลิก "ต่อไป"

ขั้นตอนถัดไปให้นักศึกษาระบุอีเมล เพื่อใช้ในการกู้คืนรหัสผ่าน (นักศึกษาควรใช้อีเมลส่วนตัวที่มีการ ใช้งานเองอยู่ เป็นประจำ และสามารถจดจำรหัสผ่านได้) โดยระบุในช่องข้อมูล "อีเมลสำหรับการกู้คืนรหัสผ่าน" และยืนยันอีกครั้งด้วย อีเมลเดียวกันที่ช่องข้อมูล "ยืนยันอีเมลสำหรับการกู้คืนรหัสผ่าน" แล้วคลิก "ต่อไป"

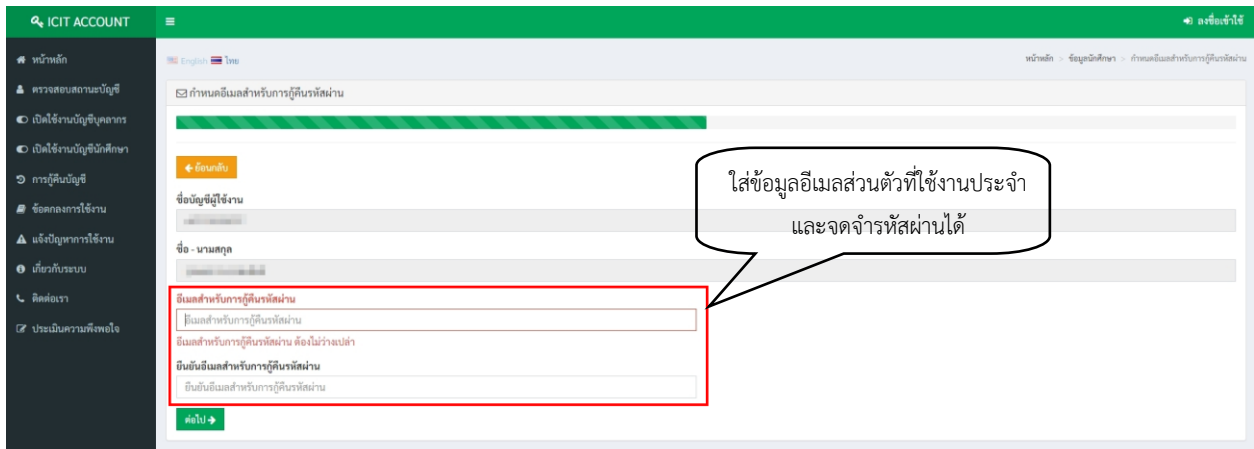

เมื่อใส่อีเมลเพื่อใช้ในการกู้คืนรหัสผ่านเรียบร้อยแล้ว ให้นักศึกษากำหนดรหัสผ่านที่จะใช้งาน ICIT Account โดยต้องมี จำนวนตัวอักษร ตัวเลข หรืออัคระพิเศษทั้งหมด 8 ตัวอักษรขึ้นไป คลิก "ต่อไป"

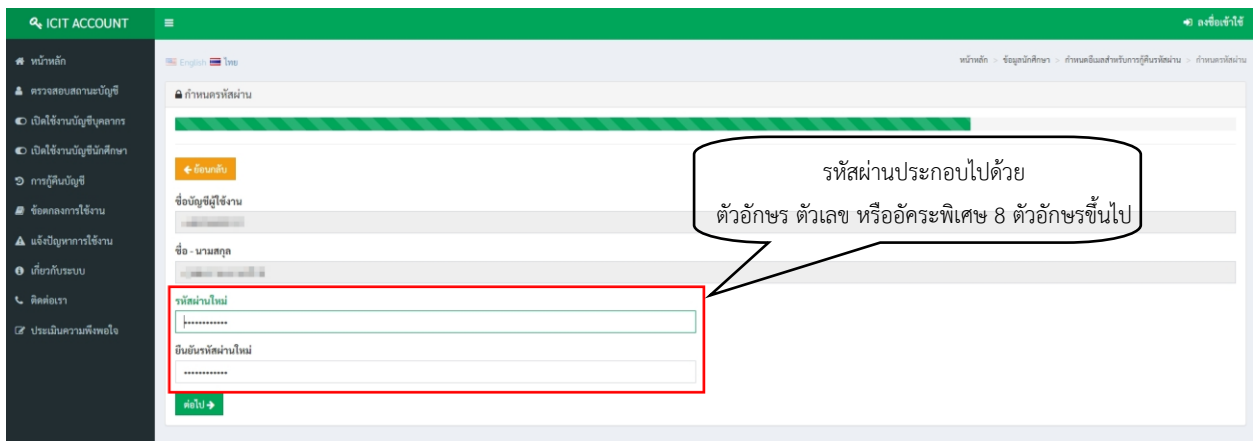

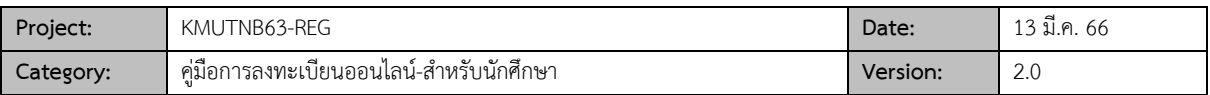

เมื่อทำการตั้งรหัสผ่านเรียบร้อยแล้ว ให้นักศึกษาทำการยืนยันข้อมูล และยอมรับข้อตกลงในการใช้งาน

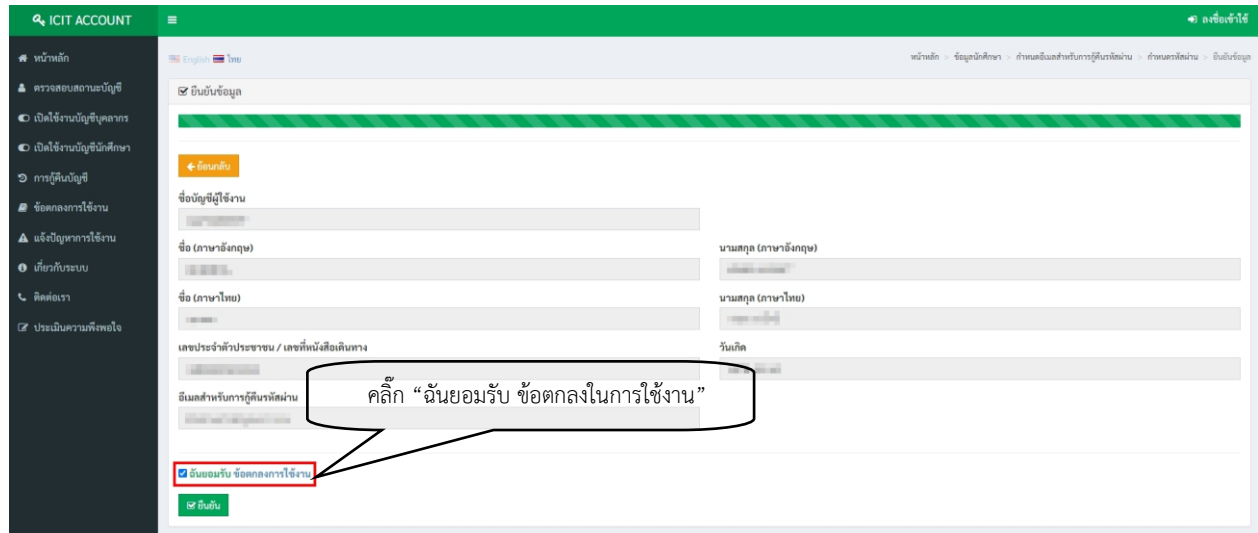

เมื่อนักศึกษาคลิก "ยืนยัน" นักศึกษาจะได้รับ "ชื่อบัญชีผู้ใช้งานของคุณ คือ sXXXXXXXXXXXXX"

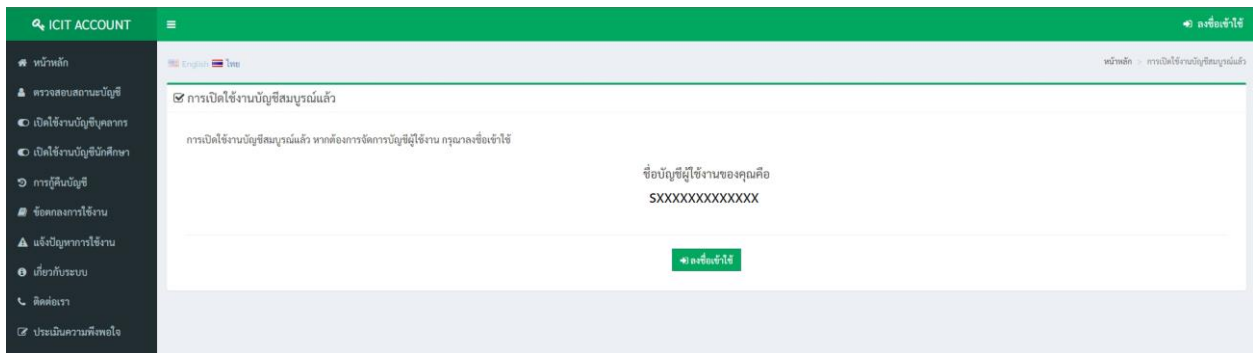

์ ให้นักศึกษาจดจำ "บัญชีผู้ใช้งาน" ของตนเอง เพื่อใช้ในการเข้าสู่<u>ระบบสารสนเทศเพื่องานทะเบียนนักศึกษา</u> ที่

https://reg.kmutnb.ac.th เมนูเข้าสู่ระบบ

→] เข้าสู่ระบบ

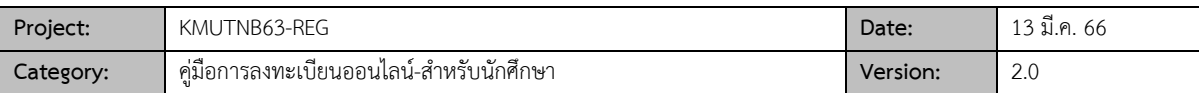

# **เริ่มต้นใช้งานระบบ**

นักศึกษาสามารถใช้งานระบบบริการออนไลน์ได้ที่ <u>[https://reg.kmutnb.ac.th](https://reg.kmutnb.ac.th/)</u> สามารถใช้งานได้ตาม ภาพประกอบดังต่อไปนี้

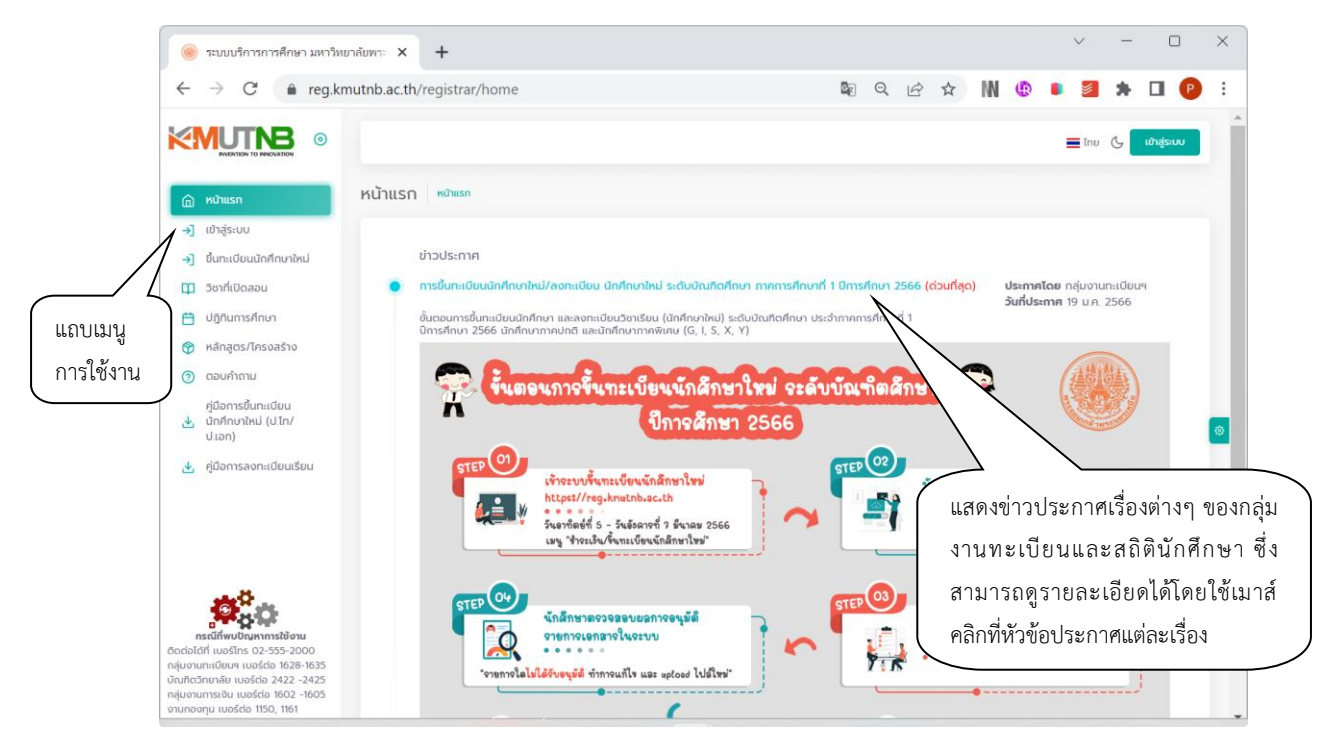

หน้าข่าวประกาศจะถูกแสดงขึ้นมาโดยอัตโนมัติทันทีที่นักศึกษาเข้ามาที่เว็บไซต์เพื่อแสดงข้อมูลข่าวสารจากกลุ่ม งานทะเบียนฯ โดยเรียงลำดับจากประกาศที่มีความสำคัญจากมากไปหาน้อย ให้นักศึกษาใช้เมาส์คลิกที่ชื่อเรื่องประกาศ ดังกล่าวเพื่อแสดงรายละเอียดของประกาศเรื่องนั้นๆ (ถ้ามี) นักศึกษาควรเข้าใช้งานเว็บไซต์นี้อย่างต่อเนื่องเป็นระยะ เพื่อที่จะทราบข่าวประกาศต่างๆ ของกลุ่มงานทะเบียนและสถิตินักศึกษา มหาวิทยาลัยเทคโนโลยีพระจอมเกล้าพระนคร เหนือ

และจากรูป จะเห็นได้ว่าด้านซ้ายมือเป็นเมนูการใช้งานที่ นักศึกษาสามารถคลิกเพื่อดูรายละเอียดเพิ่มเติมในแต่ละ เมนูได้

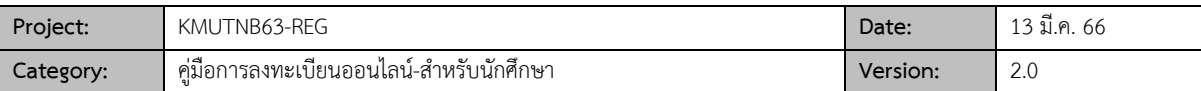

#### ▪ *เข้าสู่ระบบ*

ในส่วนของการดำเนินกิจกรรมต่างๆ ที่เป็นส่วนบุคคล เช่น การลงทะเบียน, การตรวจสอบประวัติ, การตรวจสอบ ผลการศึกษา การประเมินผู้สอนฯลฯ นักศึกษาต้องทำการ Login เข้าใช้งานระบบ โดยคลิกที่เมนู **"เข้าสู่ระบบ"** เพื่อระบุ ICIT Account และรหัสผ่านที่ได้จากการเปิดใช้งาน ICIT Account

*วิธีใช้งาน*

- →] เข้าสู่ระบบ 1. ให้นักศึกษาคลิกที่เมนู
- 2. ระบุเลขประจำตัวนักศึกษา/ICIT Account และรหัสผ่าน

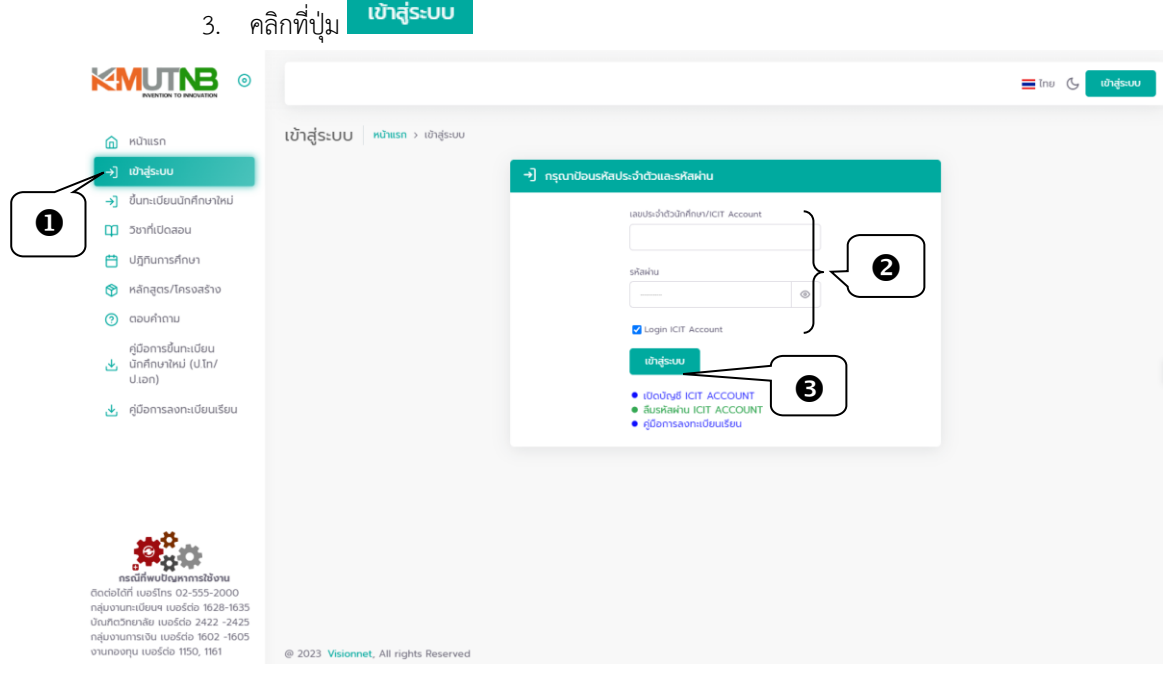

เมื่อ Login เข้าใช้งานระบบสำเร็จจะเข้าสู่หน้าจอการใช้งานสำหรับนักศึกษา เมนูที่แสดง หรือข่าวประกาศที่ แสดงจะเป็นส่วนการใช้งานที่เกี่ยวกับนักศึกษาทั้งหมด

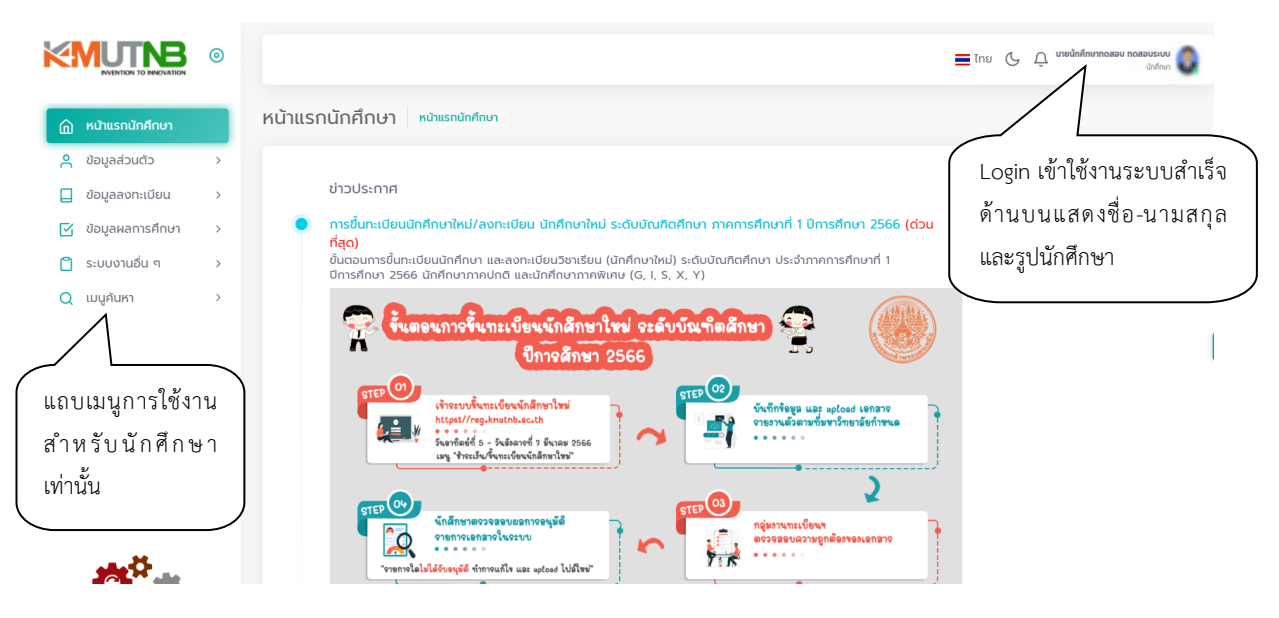

*ข้อมูลที่แสดงในคู่มือเล่มนี้ เป็นเพียงข้อมูลที่จัดทำขึ้นเพื่อแสดงผลเป็นตัวอย่างการใช้งานเท่านั้น* 6

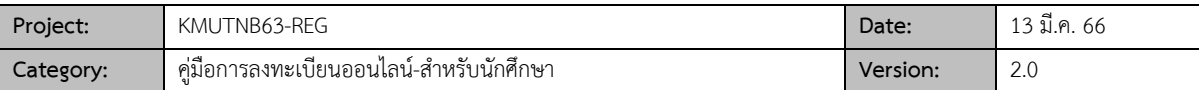

## **การลงทะเบียน**

นักศึกษาสามารถทำการลงทะเบียนเรียนได้โดยการเลือกเมนู **"ข้อมูลการลงทะเบียน"** หากอยู่ในช่วงการ ลงทะเบียนออนไลน์ ระบบจะแสดงเมนู **ลงทะเบียน, รักษาสภาพ Project/Thesis** ดังรูป

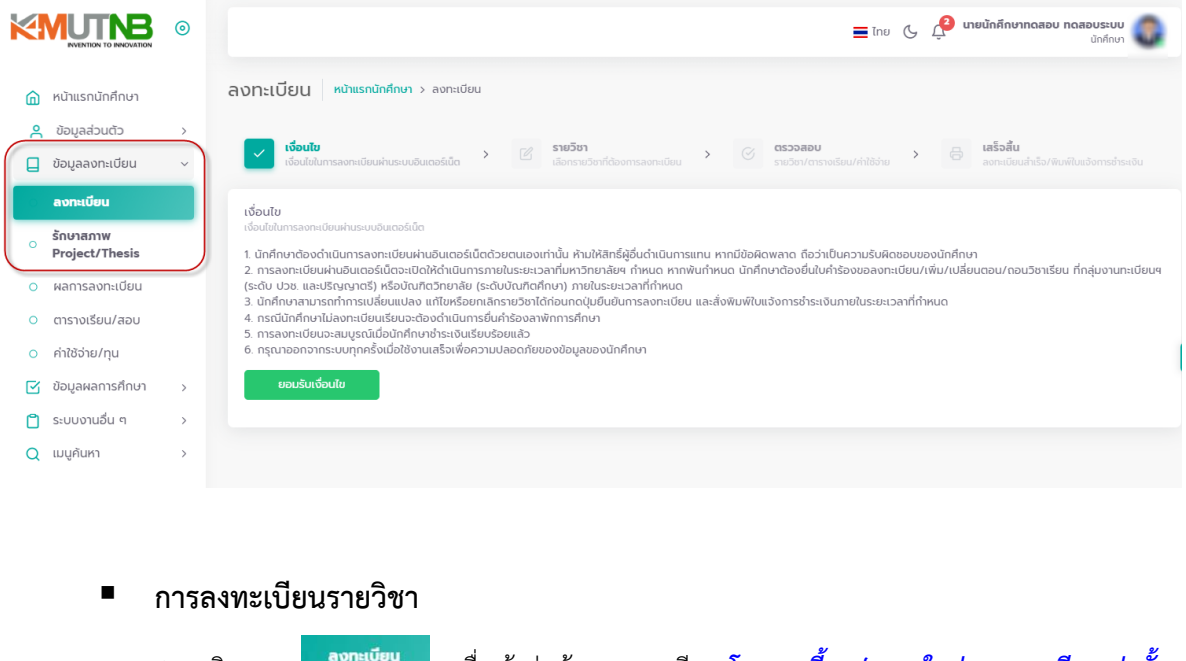

- 1. คลิกเมนู เพื่อเข้าสู่หน้าจอลงทะเบียน *โดยเมนูนี้จะปรากฏในช่วงลงทะเบียนเท่านั้น*
- ยอมรับเงื่อนไข 2. กรุณาอ่านเงื่อนไขการลงทะเบียน จากนั้นคลิกปุ่ม

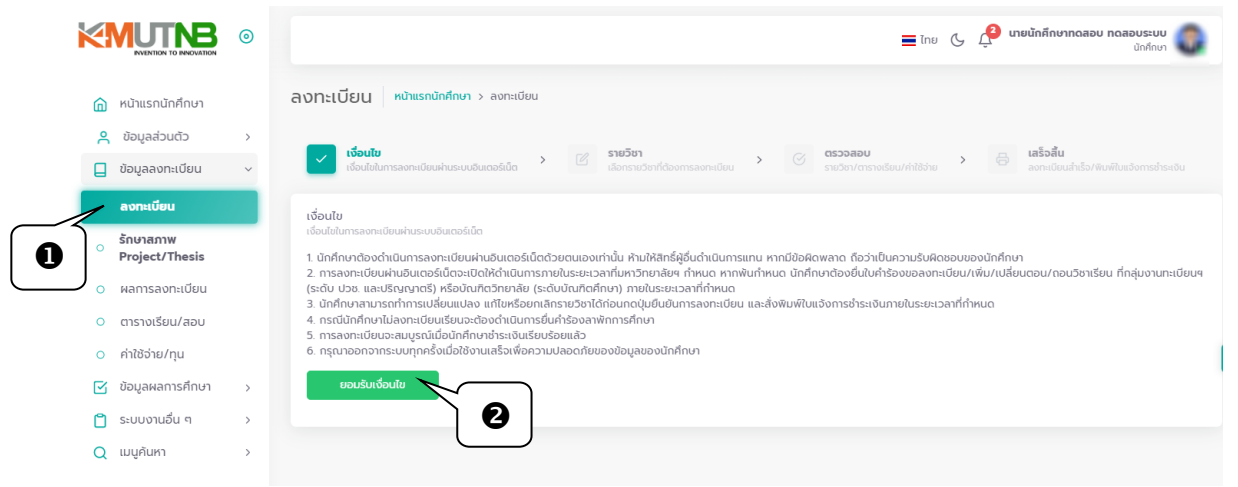

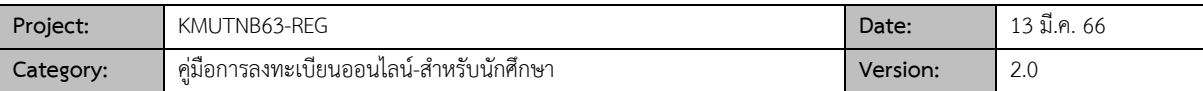

3. เข้าสู่หน้าจอเลือกรายวิชาลงทะเบียน

- 3.1 หากคณะ/ภาควิชา ได้กำหนดรายวิชาตามหลักสูตรของนักศึกษาไว้ระบบจะแสดงข้อมูลรายวิชา ที่นักศึกษาสามารถลงทะเบียนได้ดังรูป
- 3.2 สามารถคลิกป่ม <u>พละชน</u> ในรายวิชาที่ไม่ต้องการลงทะเบียนได้
- 3.3 สามารถ ระบุรหัสรายวิชา และค้นหาข้อมูลรายวิชาเปิด ที่ต้องการเลือกลงทะเบียนเพิ่มเติมได้

3.4 คลิกปุ่ม <mark>เจรวจสอบ</mark> เพื่อตรวจสอบการติดเงื่อนไขลงทะเบียน และเข้าสู่หน้าจอยืนยันการลงทะเบียน

*กรณีที่นักศึกษาต้องการลงทะเบียนรายวิชาตามที่คณะ/ภาควิชากำหนด ให้ข้ามขั้นตอนข้อ 3.2 และ 3.3*

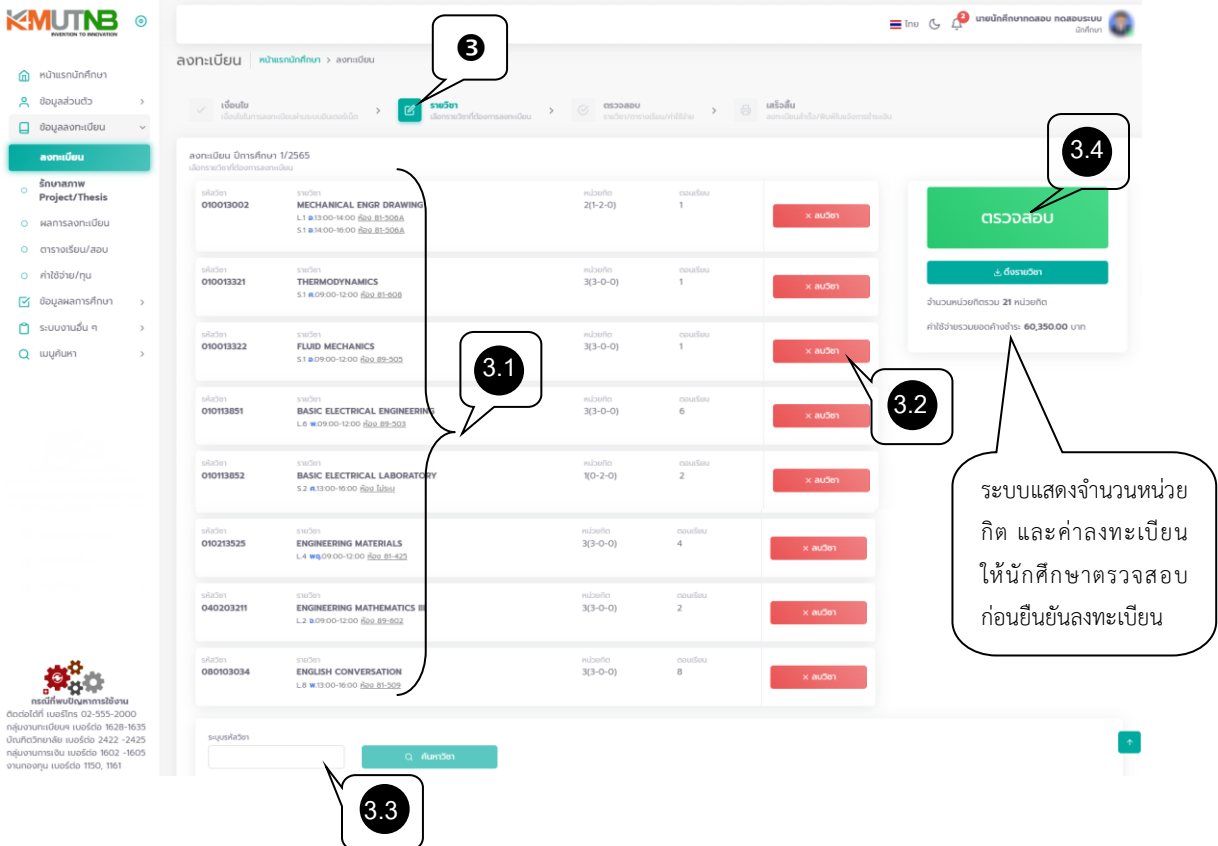

**ตัวอย่าง กรณีรายวิชาลงทะเบียนไม่เป็นไปตามเงื่อนไขที่มหาวิทยาลัยฯ** เช่น จำนวนหน่วยกิตลงทะเบียนมากกว่าเกณฑ์/น้อยกว่าเกณฑ์, ตารางเรียนซ้ำซ้อน ฯลฯ **จะมีข้อความแจ้งเตือนและไม่สามารถคลิกปุ่มตรวจสอบและยืนยันการลงทะเบียนได้**

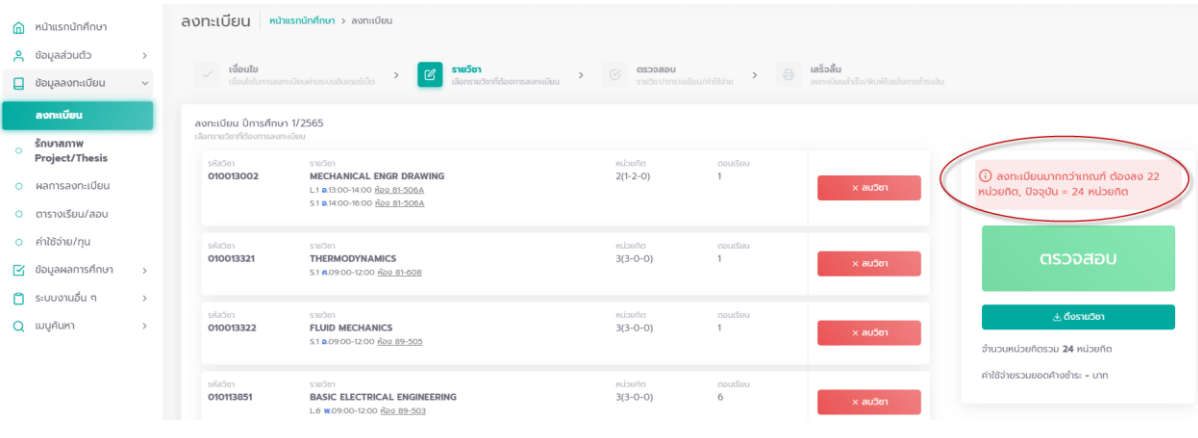

*ข้อมูลที่แสดงในคู่มือเล่มนี้ เป็นเพียงข้อมูลที่จัดทำขึ้นเพื่อแสดงผลเป็นตัวอย่างการใช้งานเท่านั้น* 8

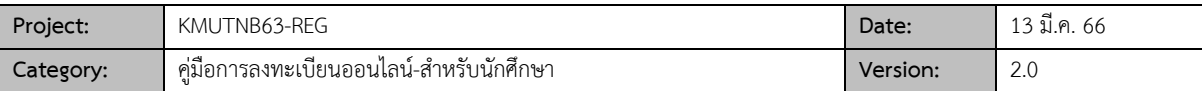

- 4. เข้าสู่หน้าจอตรวจสอบ และยืนยันการลงทะเบียน
	- 4.1 นักศึกษาควรตรวจสอบข้อมูล ก่อนคลิกปุ่ม "ยืนยันยันลงทะเบียน" ประกอบด้วย
		- ข้อมูลรายวิชา ตอนเรียน และวันเวลาเรียน/เวลาสอบ
		- ข้อมูลรายการค่าใช้จ่ายที่เกิดจากการลงทะเบียน
		- ข้อมูลตารางเรียนในรูปแบบของตาราง
	- 4.2 จากนั้นให้คลิกปุ่ม <sup>≁ยืนยันลงทะเบียน</sup>

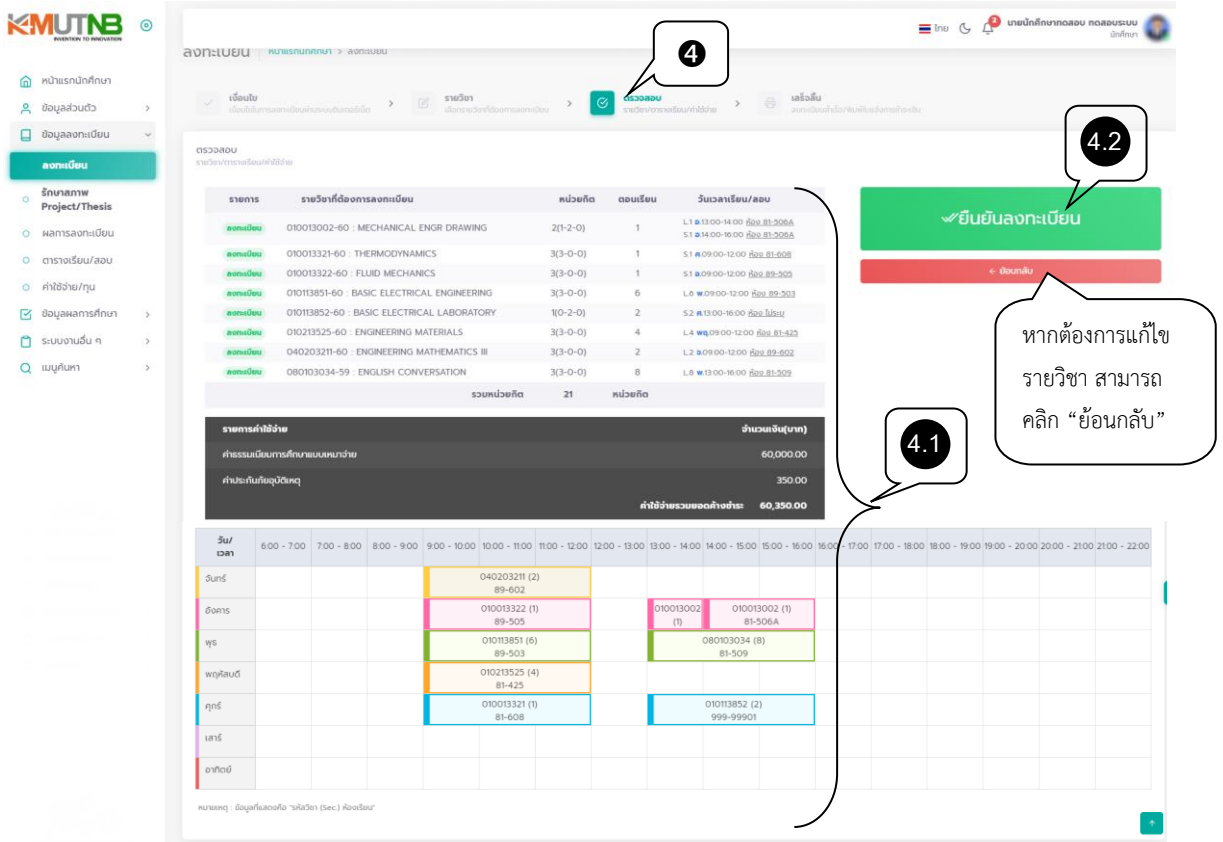

- 5. เมื่อคลิกยืนยันลงทะเบียน เป็นอันเสร็จสิ้นกระบวนการลงทะเบียน
	- 5.1 ให้นักศึกษาคลิก ปุ่ม <mark>เ ผลการลงกะเบียน -</mark> เพื่อเข้าสู่หน้าจอผลการลงทะเบียนและพิมพ์ใบแจ้งการ ชำระเงินค่าลงทะเบียน

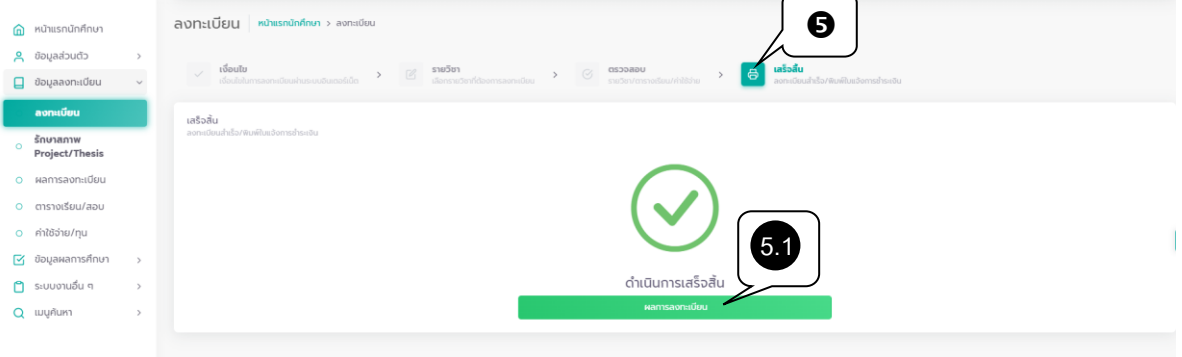

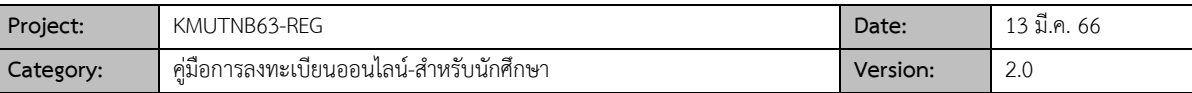

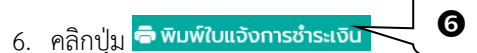

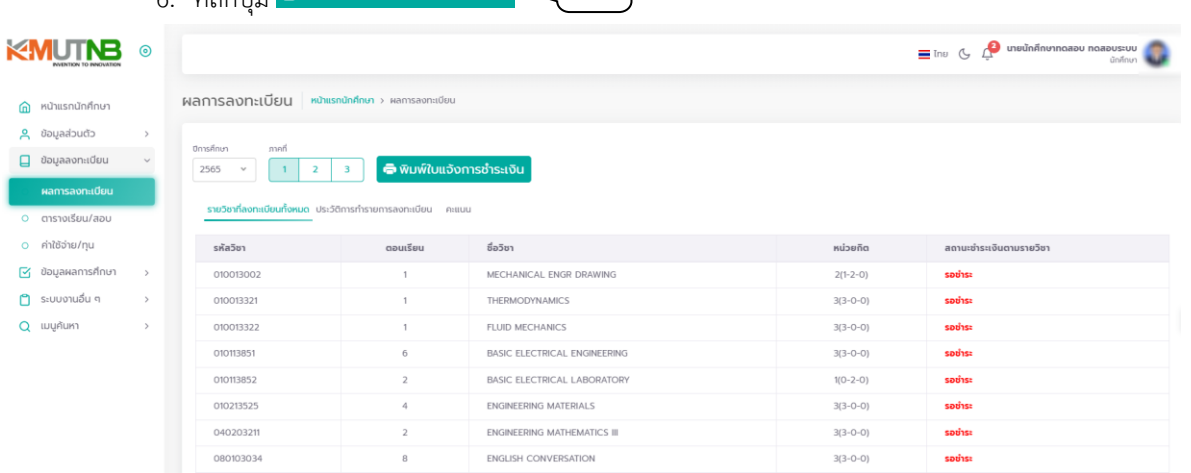

### $\overline{\mathbf{V}}$

# ตัวอย่างใบแจ้งการชำระเงินค่าลงทะเบียน<br>พาวิทยาลัยเทคโนโลยีพระจอมเกล้าพระบครเหนือ

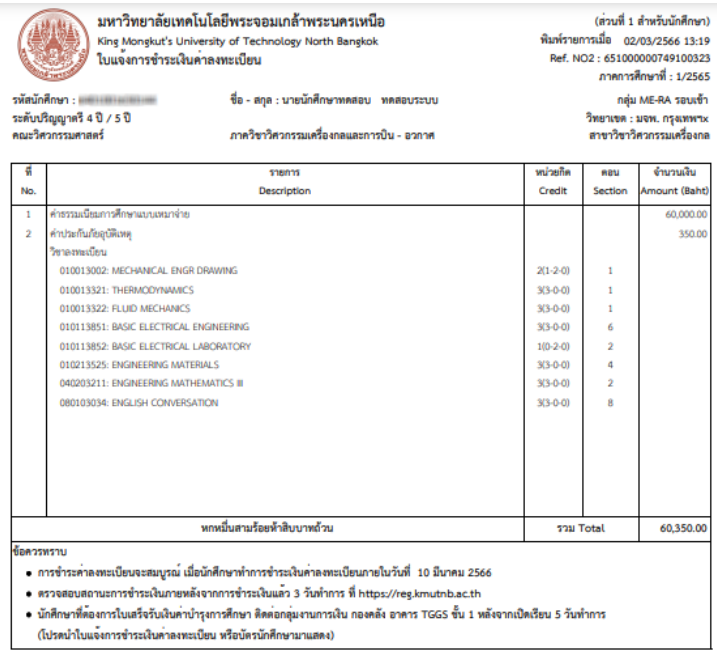

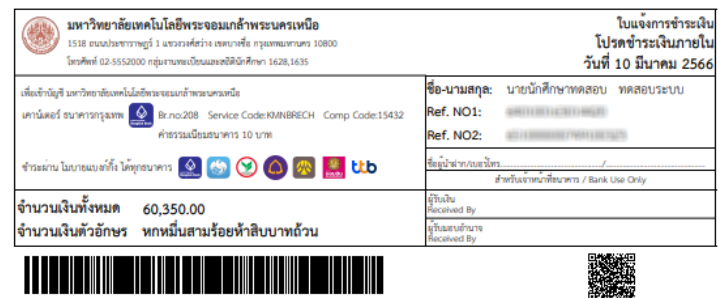

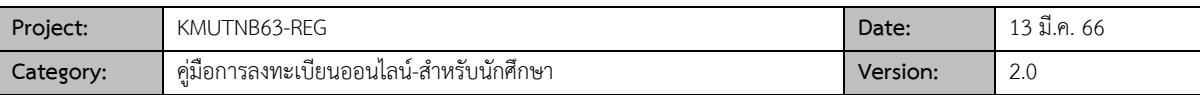

#### ▪ **การลงทะเบียนรายวิชาวิทยานิพนธ์/ค้นคว้าอิสระ/สารนิพนธ์**

**(เป็นรายวิชาที่กำหนดให้นักศึกษาสามารถแก้ไขหน่วยกิตลงทะเบียนได้เท่านั้น)**

- 1. คลิกเมนู เพื่อเข้าสู่หน้าจอลงทะเบียน *โดยเมนูนี้จะปรากฏในช่วงลงทะเบียนเท่านั้น*
- 2. กรุณาอ่านเงื่อนไขการลงทะเบียน จากนั้นคลิกปุ่ม <mark><sup>ยอมรับเงื่อนเข</mark></mark></sup>

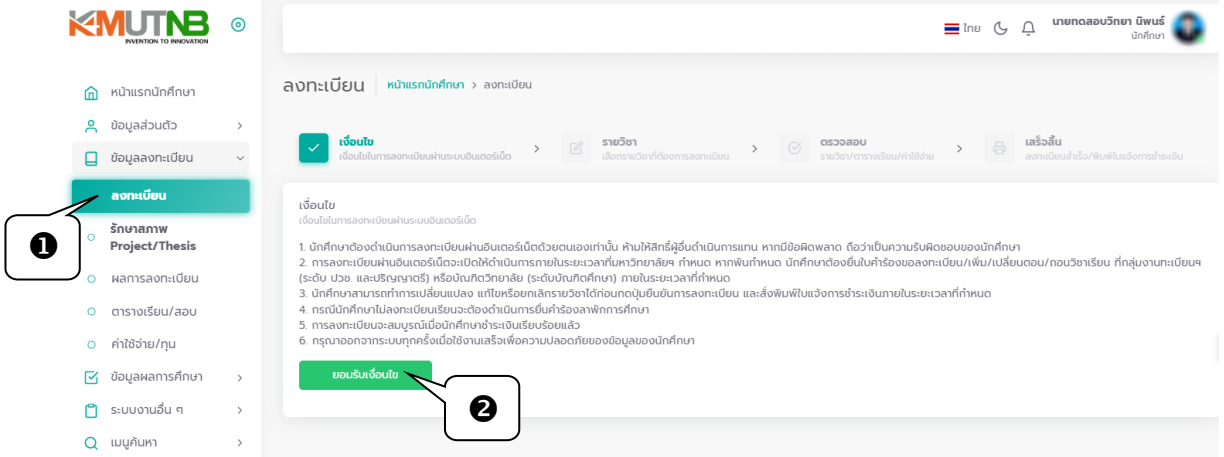

- 3. เข้าสู่หน้าจอเลือกรายวิชาลงทะเบียน
	- 3.1 หากคณะ/ภาควิชา ได้กำหนดรายวิชาตามหลักสูตรของนักศึกษาไว้ระบบจะแสดงข้อมูลรายวิชา โดยนักศึกษาสามารถแก้ไขจำนวนหน่วยกิต หรือคลิกสัญลักษณ์ลบ/บวก เพื่อทำการลดหรือเพิ่ม หน่วยกิตที่ลงทะเบียนได้
	- 3.2 คลิกปุ่ม <mark><sup>ตรวจสอบ</sup> เพื่</mark>อตรวจสอบการติดเงื่อนไขลงทะเบียน และเข้าสู่หน้าจอยืนยันการ ลงทะเบียน

 *จำนวนหน่วยกิตที่นักศึกษาสามารถเลือกลงทะเบียนได้ ต้องเป็นไปตามเงื่อนไขหน่วยกิตต่ำสุด/สูงสุดที่มหาวิทยาลัยฯ กำหนดเท่านั้น*

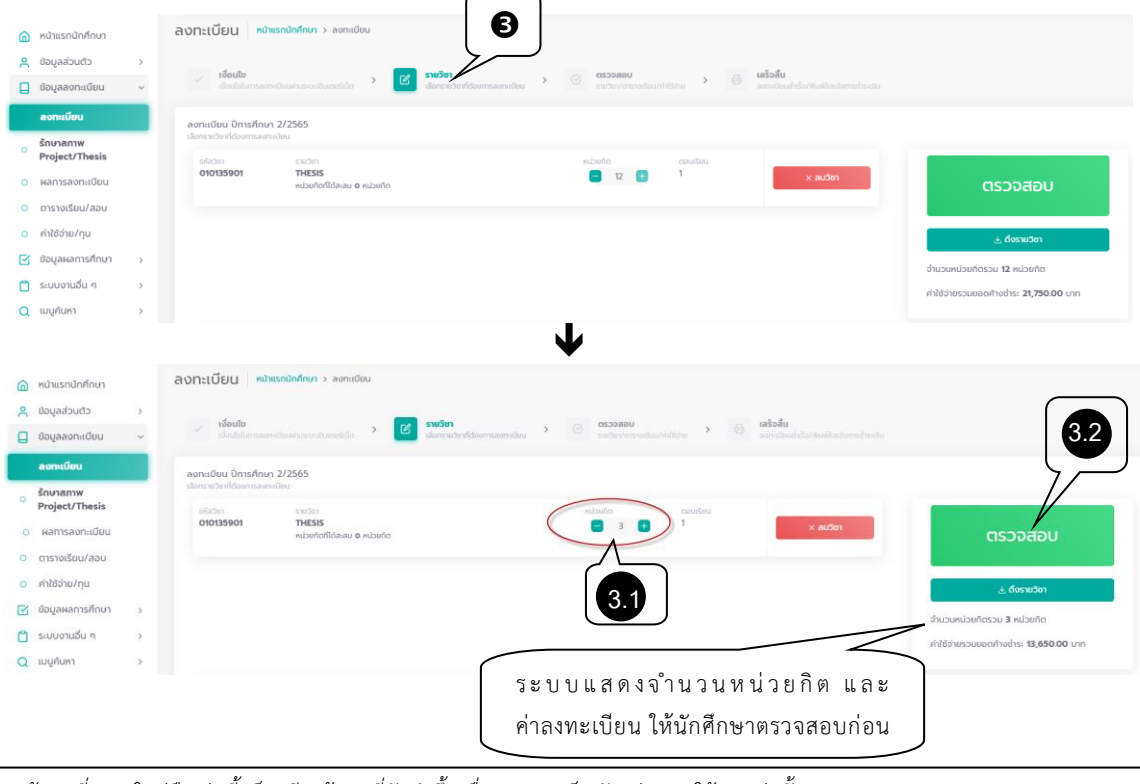

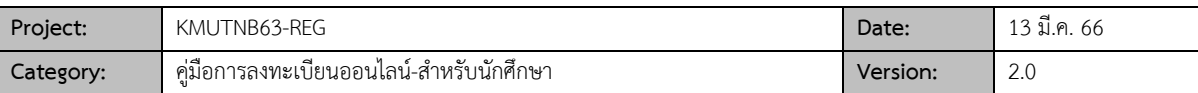

### **ตัวอย่าง กรณีที่ระบุจำนวนหน่วยกิตไม่เป็นไปตามเงื่อนไขที่มหาวิทยาลัยฯ จะมีข้อความแจ้งเตือนและไม่สามารถคลิกปุ่มตรวจสอบและยืนยันการลงทะเบียนได้**

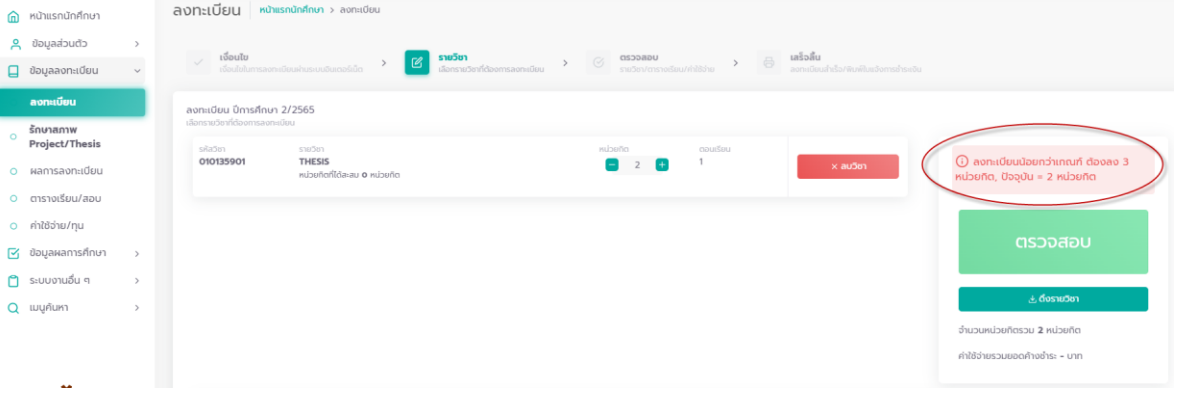

- 4. เข้าสู่หน้าจอตรวจสอบ และยืนยันการลงทะเบียน
	- 4.1 นักศึกษาควรตรวจสอบข้อมูล ก่อนคลิกปุ่ม "**ยืนยันยันลงทะเบียน**" ประกอบด้วย
		- ข้อมูลรายวิชา ตอนเรียน และวันเวลาเรียน/เวลาสอบ
		- ข้อมูลรายการค่าใช้จ่ายที่เกิดจากการลงทะเบียน
		- ข้อมูลตารางเรียนในรูปแบบของตาราง

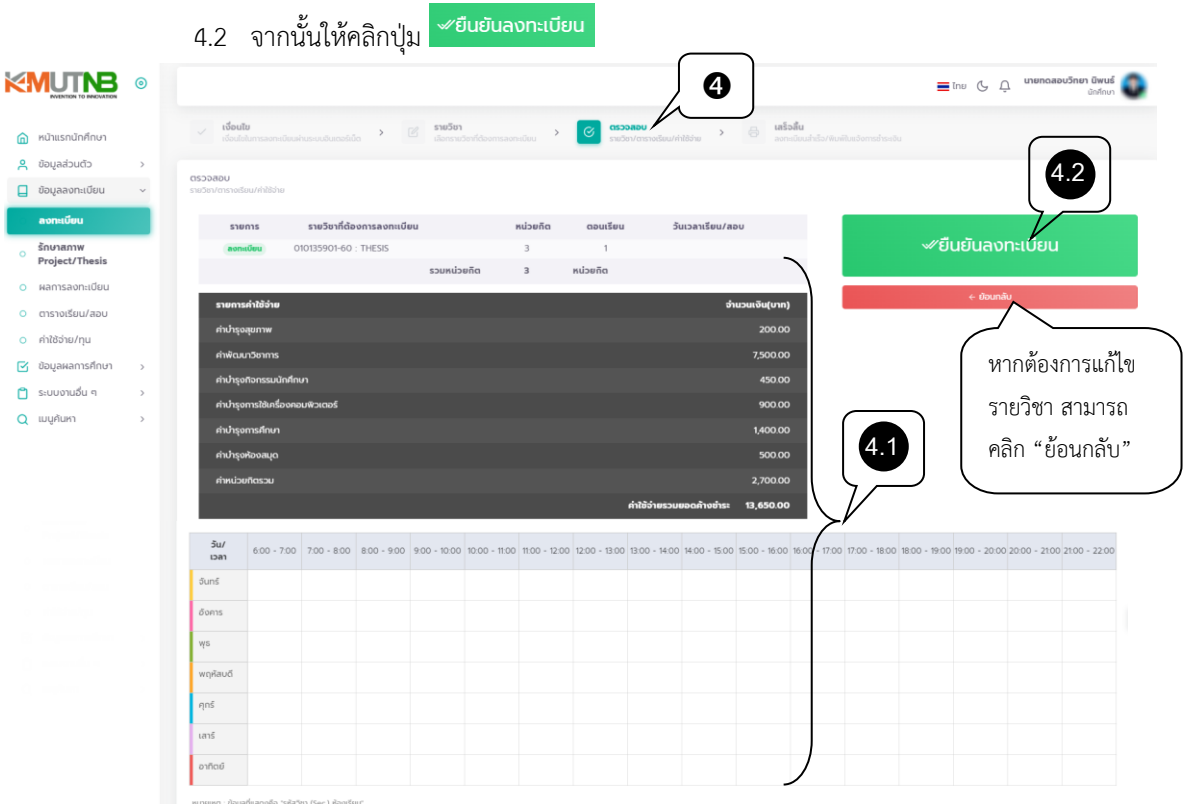

*ข้อมูลที่แสดงในคู่มือเล่มนี้ เป็นเพียงข้อมูลที่จัดทำขึ้นเพื่อแสดงผลเป็นตัวอย่างการใช้งานเท่านั้น* 12

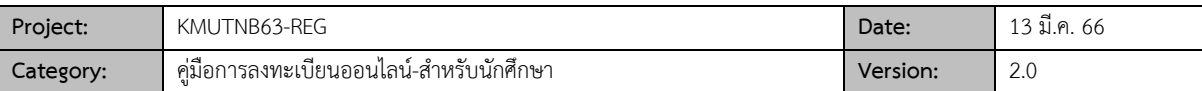

### 5. เมื่อคลิกยืนยันลงทะเบียน เป็นอันเสร็จสิ้นกระบวนการลงทะเบียน

5.1 ให้นักศึกษาคลิก ปุ่ม <mark>เผลกรลงทะเบียน เ</mark>พื่อเข้าสู่หน้าจอผลการลงทะเบียนและพิมพ์ใบแจ้งการ ชำระเงินค่าลงทะเบียน

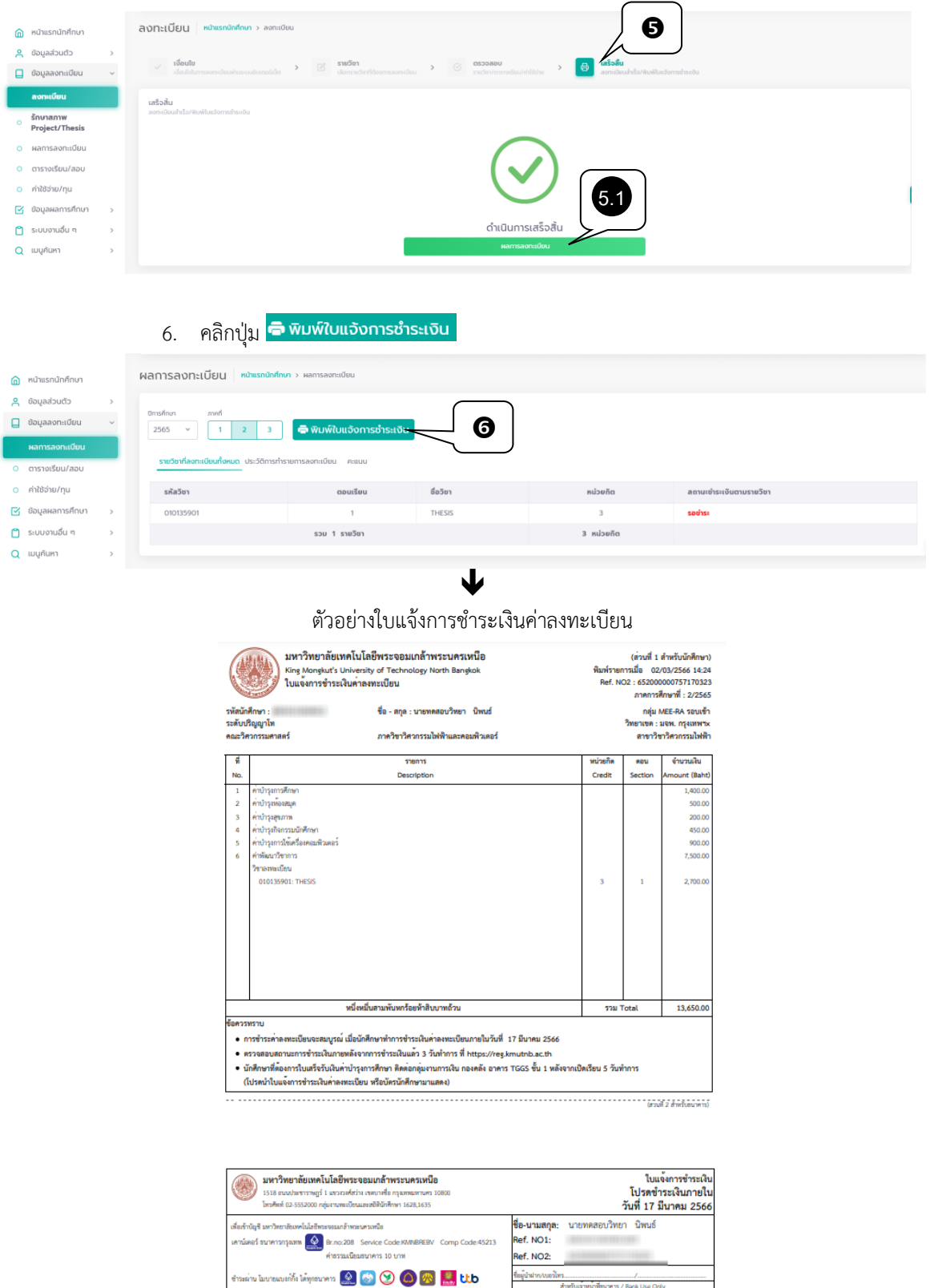

<u> 11 | 12 | 13 | 11 | 12 | 13 | 14 | 15 | 16 | 17 | 18 | 19 | 19 | 19 | 1</u>

พันหกร้อยห้าสิบบาทถ้วน

์<br>|<br>จำนวนเงินตัวอักษร หนึ่งหมื่นสา:<br>|

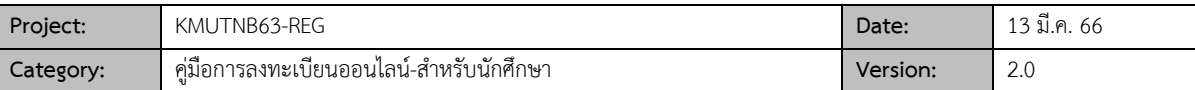

## **ผลการลงทะเบียน**

▪ **ผลการลงทะเบียน/ประวัติการทำรายการลงทะเบียน**

หลังจากที่นักศึกษายืนยันการลงทะเบียนเรียบร้อยแล้ว นักศึกษาสามารถตรวจสอบผลการลงทะเบียนได้ดังนี้

- ี่ 1. คลิกเมนู <mark>หลการลงทะเบียน</mark>
- 2. เลือก <mark>รายวิชาก็ลงกะเบียนกังหมด</mark> ระบบจะแสดงรายวิชาที่นักศึกษาลงทะเบียน, ตอนเรียน, ชื่อวิชา, หน่วยกิต และ สถานการณ์ชำระเงินตามรายวิชา

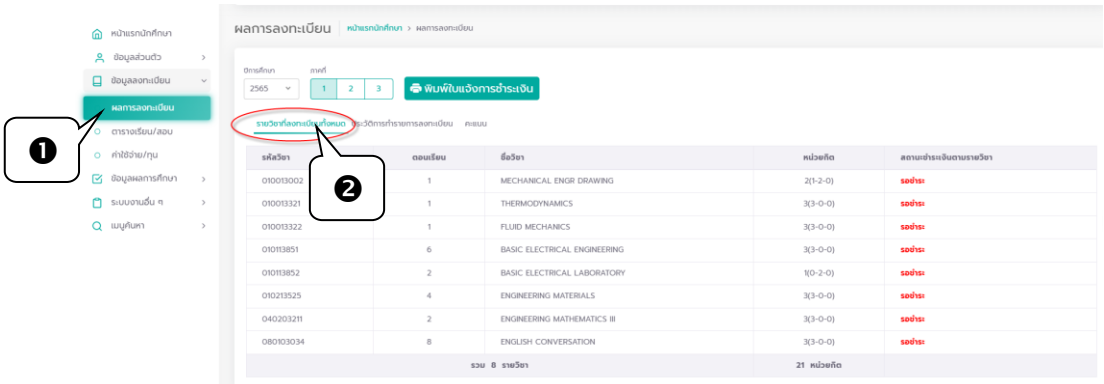

3. เลือก ระบบจะแสดงประวัติการทำรายการลงทะเบียนของนักศึกษา

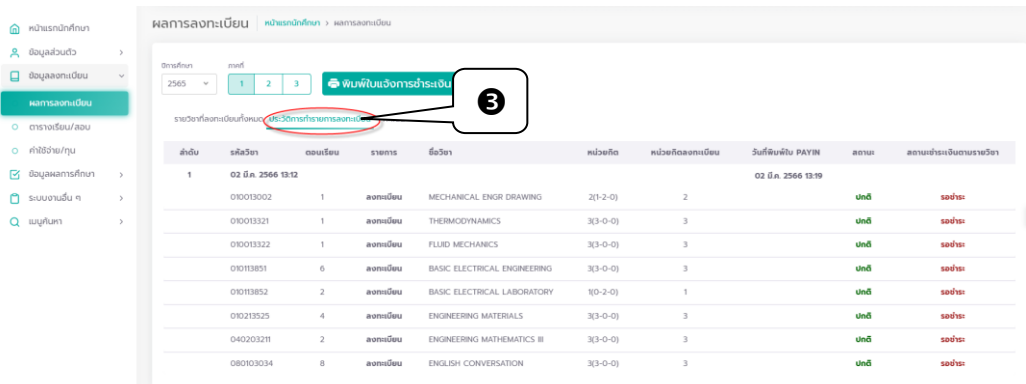

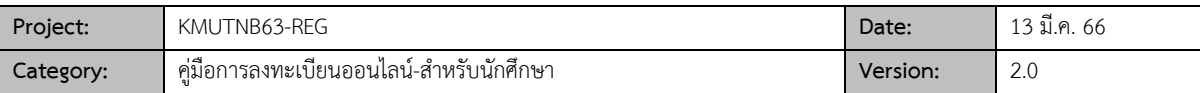

## **ตรวจสอบภาระค่าใช้จ่าย/ข้อมูลทุนการศึกษา**

นักศึกษาสามารถทำการตรวจสอบข้อมูลรายการค้างชำระ, รายการที่ชำระเงิน หรือข้อมูลทุนการศึกษาได้จาก

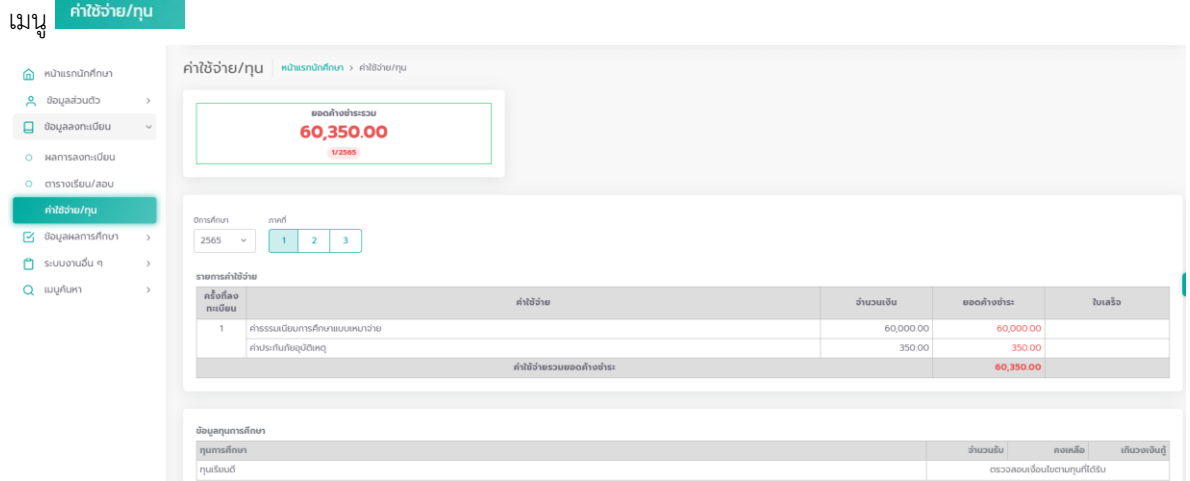

#### **ออกจากระบบ**

เมื่อเสร็จสิ้นการใช้งานระบบให้คลิกที่ชื่อนักศึกษา/รูปนักศึกษาด้านบน จากนั้นคลิก **"ออกจากระบบ"** เพื่อ ป้องกันมิให้ผู้อื่นเข้ามาใช้งานระบบแทนตัวนักศึกษาเอง

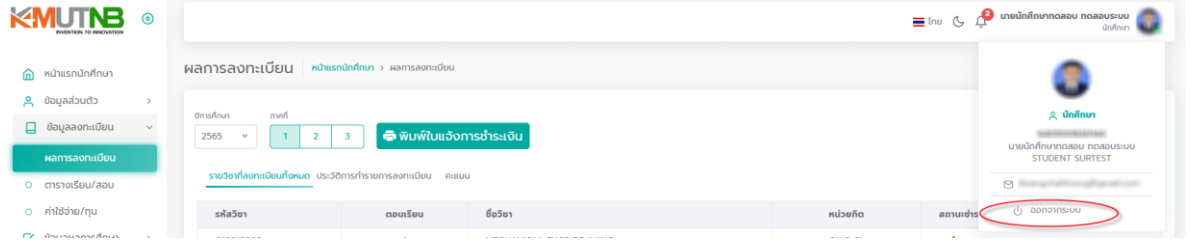